# 檔案管理

### 建立一個檔案夾

按照下列步驟來建立一個檔案夾。

- 1. 從工具列中點選新資料夾按鈕, 一個對話框將會跳出。<
- 2. 輸入檔案夾的名稱,然後點選確定「<

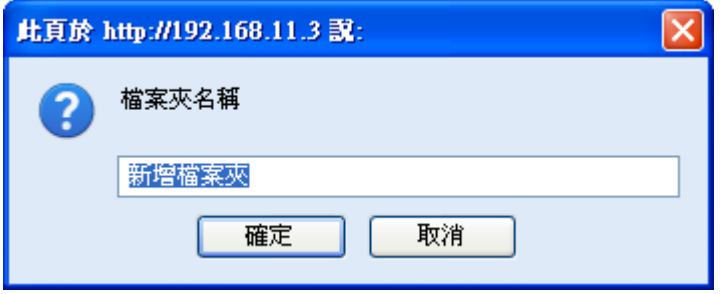

## 上傳檔案

作為網路端的檔案管理,我的NAS允許使用者上傳檔案到你的NAS中。

- **Google Gears**: 你可以藉由拖曳檔案的方式來將檔案拖曳至你的瀏覽器中。<
- Flash: 若沒有安裝Google Gears<sup>[]</sup>你可以透過Flash來上傳檔案。請確認Flash外掛已安裝。<

依照下列步驟來上傳檔案到你的NAS中。

- 1. 打開一個檔案夾。
- 2. 按一下工具列上的上傳圖示, 上傳對話框將會跳出。若你有安裝Google Gears∏你可以直接拖曳PC 的檔案到你的檔案夾中。

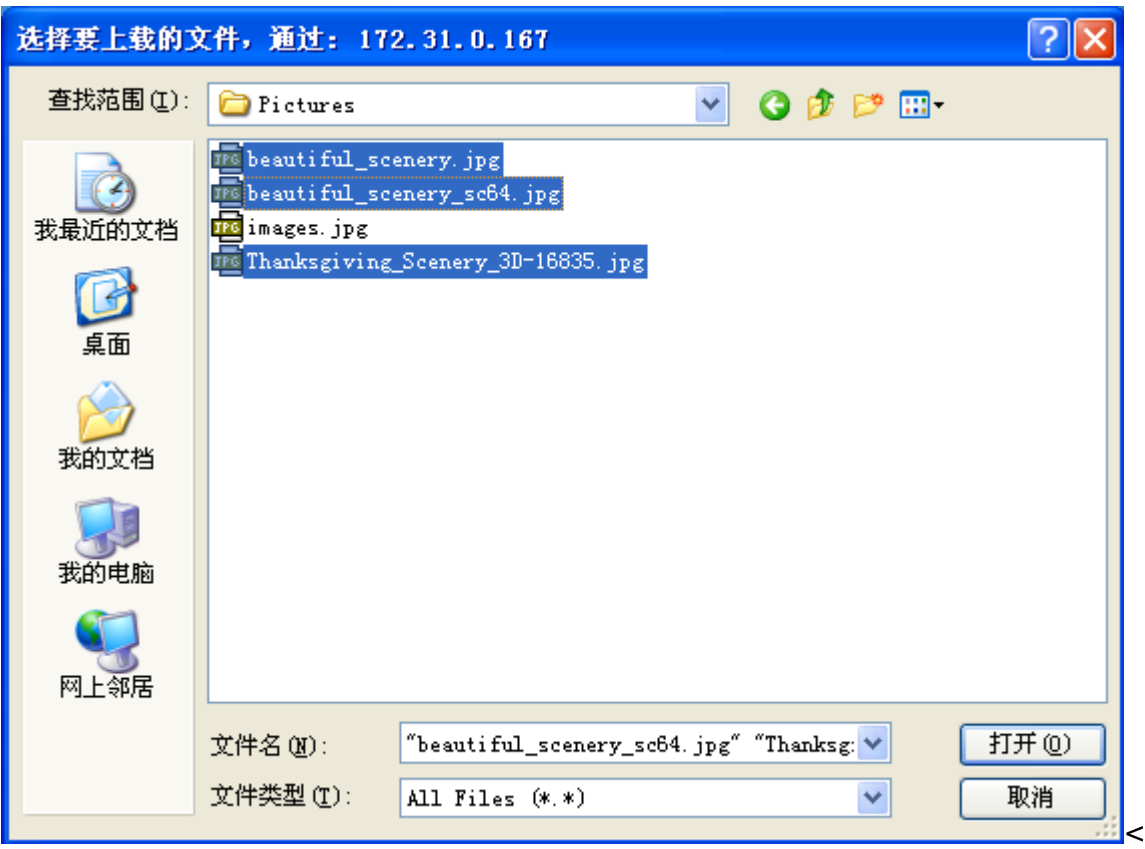

- 1. 選擇一個或多個欲上傳的檔案,然後按一下開啟[<
- 2. 上傳視窗將會跳出並顯示上傳的詳細資訊。

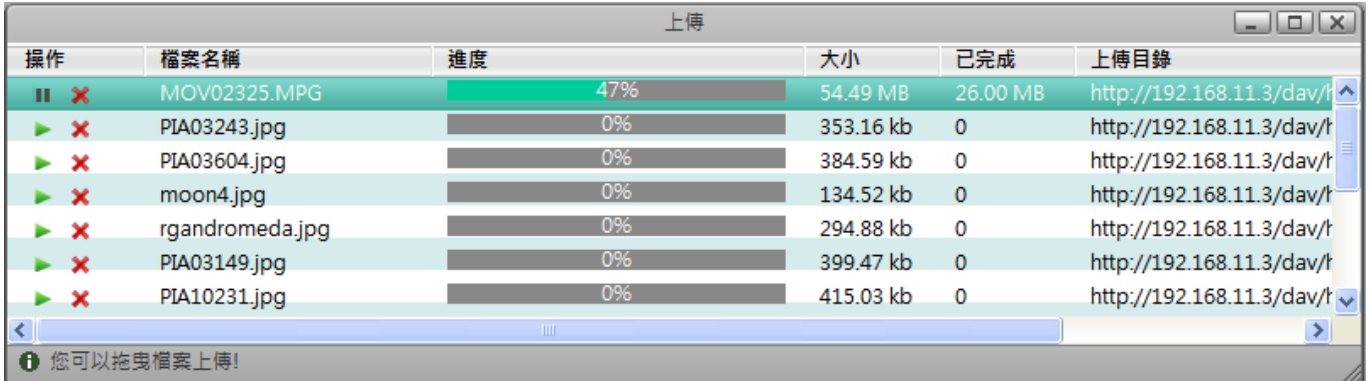

 $\overline{<}$ 

#### 下表為上傳視窗的欄位說明:

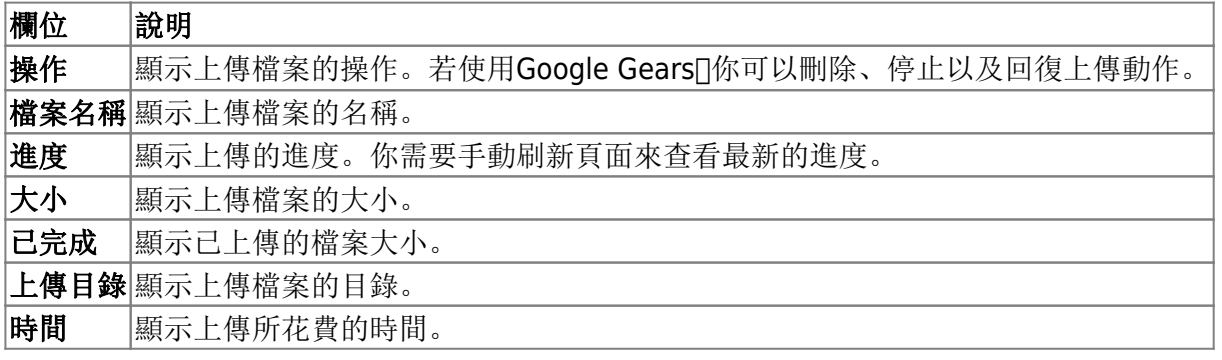

#### 複製項目

要複製一個或多個項目,你可以:

- 1. 選擇一個或多個你想要複製的項目。<
- 2. 按一下工具列上的複製按鈕或在項目上按一下右鍵並選擇複製「<
- 3. 前往你要複製檔案的目錄。<
- 4. 按一下工具列上的貼上按鈕或在視窗中按一下右鍵並選擇貼上「<

#### 剪下項目

要剪下一個或多個項目,你可以:

- 1. 選擇一個或多個你想要剪下的項目。<
- 2. 按一下工具列上的剪下按鈕或在項目上按一下右鍵並選擇剪下[<
- 3. 前往你要移動檔案的目錄。<
- 4. 按一下工具列上的貼上按鈕或在視窗中按一下右鍵並選擇貼上[]<

#### 重新命名項目

要重新命名一個項目,你可以:

- 1. 按一下你想要重新命名的檔案或檔案夾。<
- 2. 按一下工具列上的重新命名按鈕或在項目上按一下右鍵並選擇重新命名「<
- 3. 在跳出的對話框中輸入新的名稱,然後按一下確定

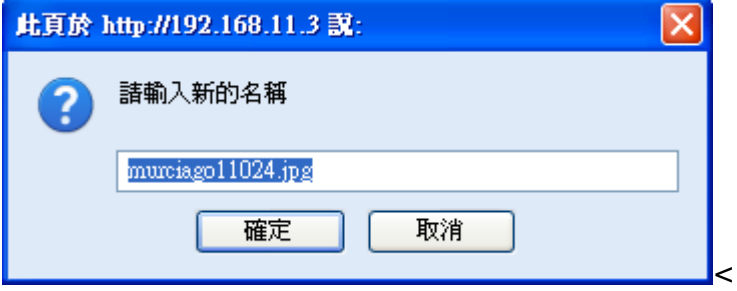

#### 刪除項目

要刪除一個項目,你可以:

- 1. 選擇一個或多個欲刪除的項目。
- 2. 按一下工具列上的刪除按鈕或在項目上按一下右鍵並選擇刪除口

From: <http://wiki.myakitio.com/> - **MyAkitio Wiki**

Permanent link: **[http://wiki.myakitio.com/zh-tw:file\\_management](http://wiki.myakitio.com/zh-tw:file_management)**

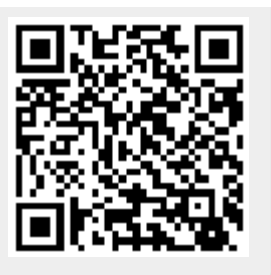

Last update: **2010/11/28 14:39**